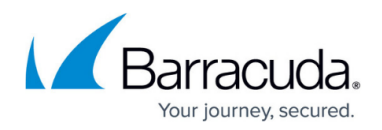

## **Deleting Portal User Accounts**

<https://campus.barracuda.com/doc/95258125/>

To delete portal user accounts, perform the following steps.

You must be logged in as an Admin user to perform these steps. An admin can delete other admins, but not their own (for example, nadmintest cannot delete nadmintest).

1. At the ECHOplatform ribbon, click **Preferences, Manage Portal Time-Out/Users**, as shown below.

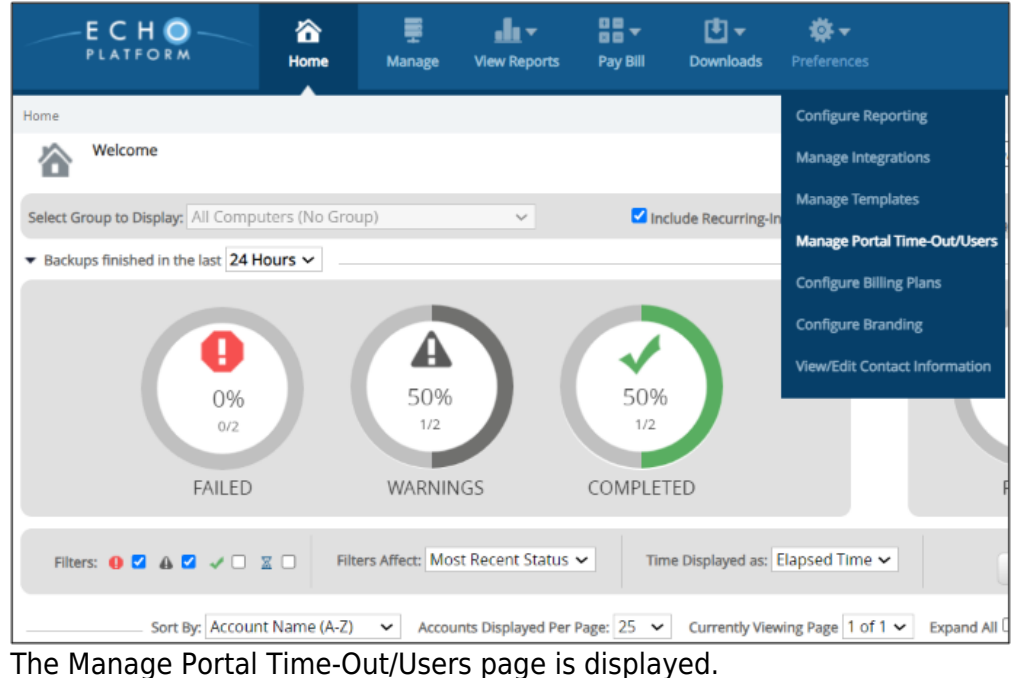

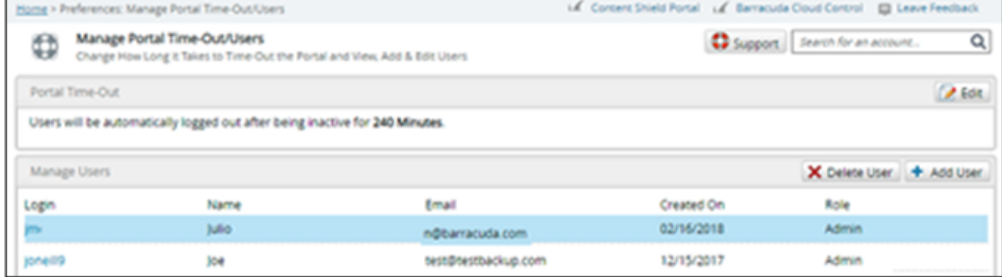

- 2. Highlight the user you wish to delete.
- 3. Click the **Delete User** button.

The Delete User pop-up is displayed.

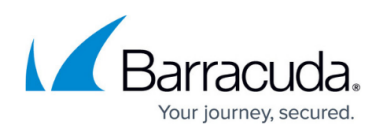

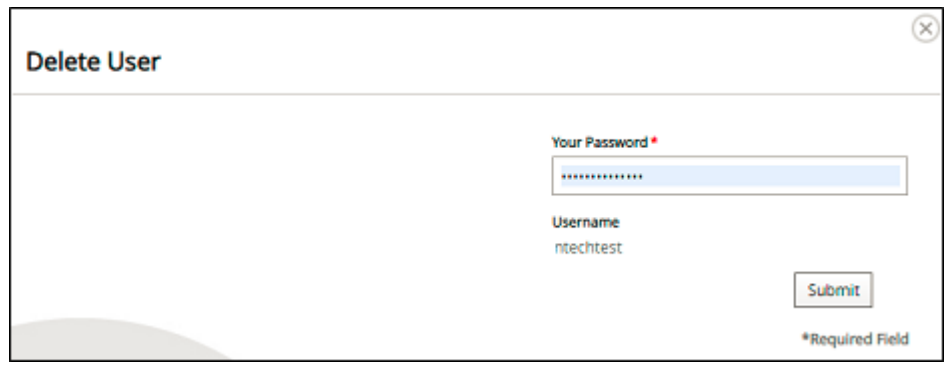

4. Type your Admin password in the Your Password field and then click **Submit**. The Confirm pop-up is displayed.

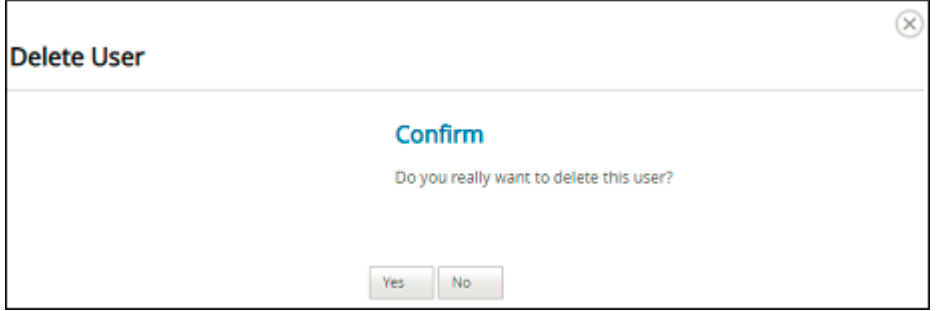

5. Click **Yes**.

The user is deleted.

## Barracuda Intronis Backup

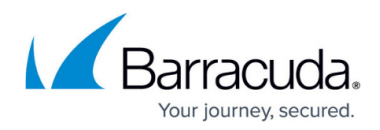

## **Figures**

- 1. campus manage portal.png
- 2. campus manage portal1.png
- 3. image2021-3-25 10:4:24.png
- 4. image2021-3-25 10:6:1.png

© Barracuda Networks Inc., 2024 The information contained within this document is confidential and proprietary to Barracuda Networks Inc. No portion of this document may be copied, distributed, publicized or used for other than internal documentary purposes without the written consent of an official representative of Barracuda Networks Inc. All specifications are subject to change without notice. Barracuda Networks Inc. assumes no responsibility for any inaccuracies in this document. Barracuda Networks Inc. reserves the right to change, modify, transfer, or otherwise revise this publication without notice.